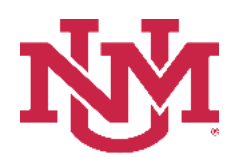

# **BUDGET PLANNER**

### **BUDGET DEVELOPMENT**

## **Budgeted Transfer/Allocations Report**

Date Issued/Revised: 12/01/2022

**General Description:** This report provides a budgeted summary by account for Transfer and Allocation account codes only. Transfer account codes begin with an "11" or "12". Allocation account codes begin with a "16".

**Purpose:** The report is primarily a department or organization report. The report is used to verify account code totals by an organization, fund and/or program.

**Responsible Manager:** Office of Planning, Budget and Analysis (OPBA)

**Related Procedure:** Create Budget Worksheet

**How to request a Budgeted Transfers/Allocations Report**

- 1. Login to myUNM
- 2. Login to LoboWeb using one of the three options listed below:
	- Click on "ENTER LOBOWEB" in the LoboWeb (Employees) section. Then select the "Finance" tab
	- Click on "Finance" in the Quick links
	- Click on "LoboWeb" in the UNM Business Applications section. Then select the "Finance" tab
- 3. Click on the "Budget Planner Menu"
- 4. Click on "Budget Development Reports Menu (new)"
- 5. Click on "Budget Development Reports Menu"
- 6. Click on "Budgeted Transfers/Allocations Report"
- 7. **Chart of Accounts:** enter "U"
- 8. **Budget:** enter "BUDxx" (Fiscal Year)
- 9. **Budget Phase:** enter "ADOPTD" (Fiscal Year)

#### • **Note Budget and Budget Phase must be same Fiscal Years**

#### **Run the report by FOP Element:**

#### **At least one FOP Element must be entered**

**Organization:** Enter organization code (Level 1-7) or leave null **Fund Type Level 1:** Enter Fund Type Level 1 (00, 10, etc.) or leave null **Fund Type Level 2:** Enter Fund Type Level 2 (02, 03, etc.) or leave null **Fund:** Enter fund code (Level 2 or 3) or leave null **Program:** Enter program code (Level 2 or 3) or leave null

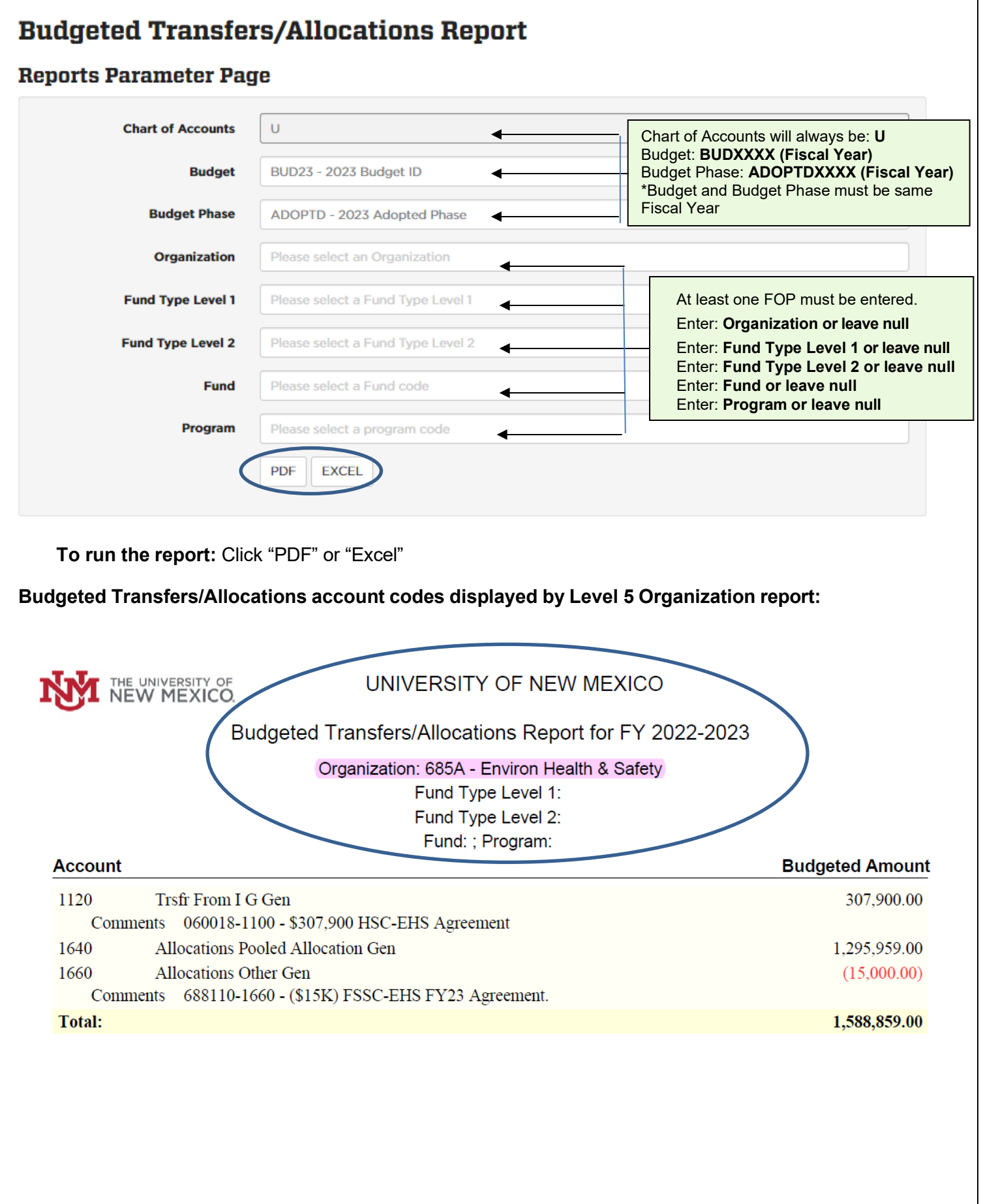